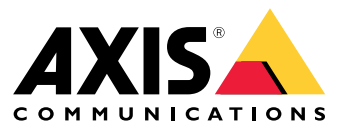

**사용자 설명서**

목차

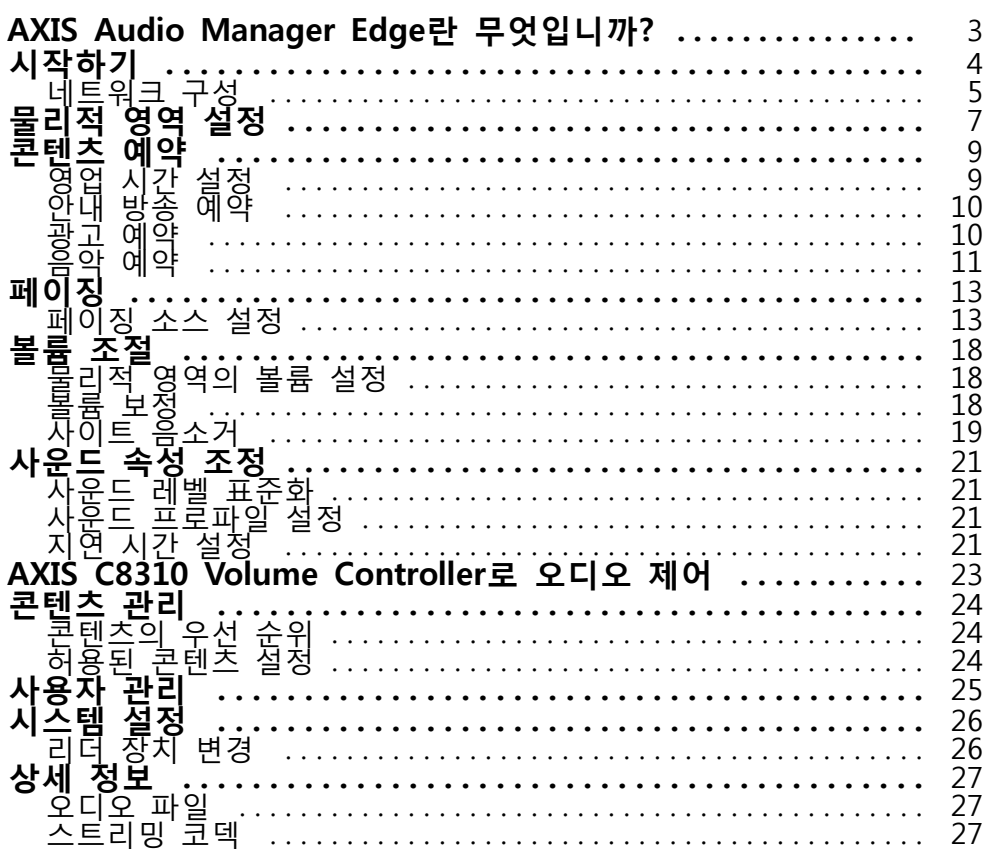

<span id="page-2-0"></span>**AXIS Audio Manager Edge란 무엇입니까?**

### **AXIS Audio Manager Edge란 무엇입니까?**

AXIS Audio Manager Edge는 중소 규모의 로컬 사이트에서 오디오 시스템을 관리하고 제어하기 위한 온 보드 애플리케이션입니다. 라이브 또는 예정된 안내 방송 또는 배경 음악과 같은 다양한 종류의 콘텐츠를 재생할 수 있는 별도의 영역(최대 20개 영역)에서 오디오 장치를 설정할 수 있습니다(콘텐츠 유형당 하나 의 전역 영역 집합). 주간 콘텐츠에 대한 일정을 쉽게 설정할 수 있습니다. 내장된 상태 모니터링을 통해 시스템의 전체 상태를 알 수 있습니다.

AXIS Audio Remote 모바일 앱을 사용하여 스마트 폰의 볼륨 및 페이지 메시지를 조정할 수 있습니다. 이 앱은 Google Play와 App Store에서 이용 가능합니다. 오디오 시스템으로의 로컬 Wi-Fi 연결이 필요합니다.

#### <span id="page-3-0"></span>**시작하기**

#### **시작하기**

AXIS Audio Manager Edge를 사용하려면 오디오 장치를 설치하고 네트워크에 연결해야 합니다. 모두 동일 ` 한 펌웨어 버전을 실행해야 하며 root 패스워드가 설정되어 있어야 합니다. 이는 *AXIS Device [Manager](https://www.axis.com/products/axis-device-manager)* 애 플리케이션을 사용하여 쉽게 관리할 수 있습니다.

참고

현재 AXIS Audio Player를 사용 중인 시스템을 업그레이드하는 경우 펌웨어를 업그레이드할 때 모든 장 치를 공장 출하 시 기본값으로 재설정하는 것이 좋습니다. 이 작업을 수행하기 전에 사용 중인 일정과 콘텐츠를 기록해 두어 AXIS Audio Manager Edge와 동일한 설정을 다시 만들 수 있습니다.

펌웨어 업그레이드 방법에 대한 자세한 내용은 AXIS Device Manager에서 도움말을 열고 **AXIS Device Manager client(AXIS Device Manager 클라이언트)** <sup>&</sup>gt; **Device manager workspace(장치 관리자 작업 공 간)** <sup>&</sup>gt; **Upgrade firmware(펌웨어 업그레이드)** 섹션으로 이동하십시오.

장치의 AXIS Audio Manager Edge를 처음으로 열면 해당 장치가 사이트의 리더 장치로 정의됩니다.

참고

음악 파일을 위한 공간이 필요한 경우 SD 카드가 있는 리더 장치를 사용하십시오. 또한 SD 카드를 교체 해야 하는 경우 쉽게 접근할 수 있는 리더 장치를 선택하는 것이 좋습니다.

앞으로 다른 장치를 리더로 사용하려면 *리더 장치 변경 [페이지](#page-25-0) [26](#page-25-0)* 항목을 참조하십시오.

1. 네트워크가 구성되어 있는지 확인합니다.

[네트워크](#page-4-0) 구성 페이지 [5](#page-4-0) 항목을 참조하십시오.

2. 웹 브라우저에 다음 주소를 입력하여 리더 장치의 장치 웹 페이지로 이동합니다.

https://###.##.##. ##. 여기서 ###.##.###은 리더 장치의 IP 주소여야 합니다.

- 3. **System <sup>&</sup>gt; Date and time(시스템 <sup>&</sup>gt; 날짜 및 시간)**으로 이동하고 시간과 시간대를 설정합니다.
- 4. **Audio <sup>&</sup>gt; Overview(오디오 <sup>&</sup>gt; 오버뷰)**로 이동하고 **Launch AXIS Audio Manager Edge(AXIS Audio Manager Edge 시작)**를 클릭합니다.

AXIS Audio Manager Edge가 브라우저에서 열립니다.

5. 사이트 이름을 지정합니다.

나중에 사이트 이름을 바꾸려면 **System settings(환경 설정)**으로 이동하십시오.

6. 첫 번째 물리적 영역의 이름을 입력합니다.

이 단계는 선택 사항이지만 권장됩니다. 여기에 이미 첫 번째 물리적 영역을 생성하면 리더 장치 가 영역에 자동으로 추가됩니다. 또한 음악, 광고, 공지사항 등의 일정을 생성할 때 해당 구역 이 미리 선택됩니다.

나중에 물리적 영역을 생성하려면 *물리적 영역 설정 [페이지](#page-6-0) [7](#page-6-0)* 항목을 참조하십시오.

- 7. 오디오 시스템 구성:
	- 콘텐츠를 추가하고 재생 위치와 시기를 정의합니다.
		- 콘텐츠 예약 [페이지](#page-8-0) [9](#page-8-0)
	- -페이징을 설정합니다.

[페이징](#page-12-0) 페이지 [13](#page-12-0) 항목을 참조하십시오.

다양한 장치, 콘텐츠 유형 및 물리적 영역에 대한 볼륨을 설정하거나 보정합니다.

### <span id="page-4-0"></span>**시작하기**

볼륨 조절 [페이지](#page-17-0) [18](#page-17-0) 항목을 참조하십시오.

- 사용자를 추가하고 액세스 권한을 정의합니다. [사용자](#page-24-0) 관리 페이지 [25](#page-24-0) 항목을 참조하십시오.
- 8. **Dashboard(대시보드)**로 이동하여 시스템을 모니터링합니다.
	- 온라인 상태인 장치의 수와 작동이 중지된 장치가 있는지 확인하십시오.
	- -현재 재생 중인 오디오의 상태와 예정된 내용을 확인하십시오.

### **네트워크 구성**

사이트에 20개 이상의 장치가 포함된 경우 네트워크에 멀티캐스트가 필요합니다. 사이트에 20개 이하의 장치 가 있고 유니캐스트를 사용하려면 **System settings(환경 설정)** <sup>&</sup>gt; **Connectivity(연결성)**로 이동하고 **Enable multicast between devices(장치 간 멀티캐스트 활성화)**를 끕니다.

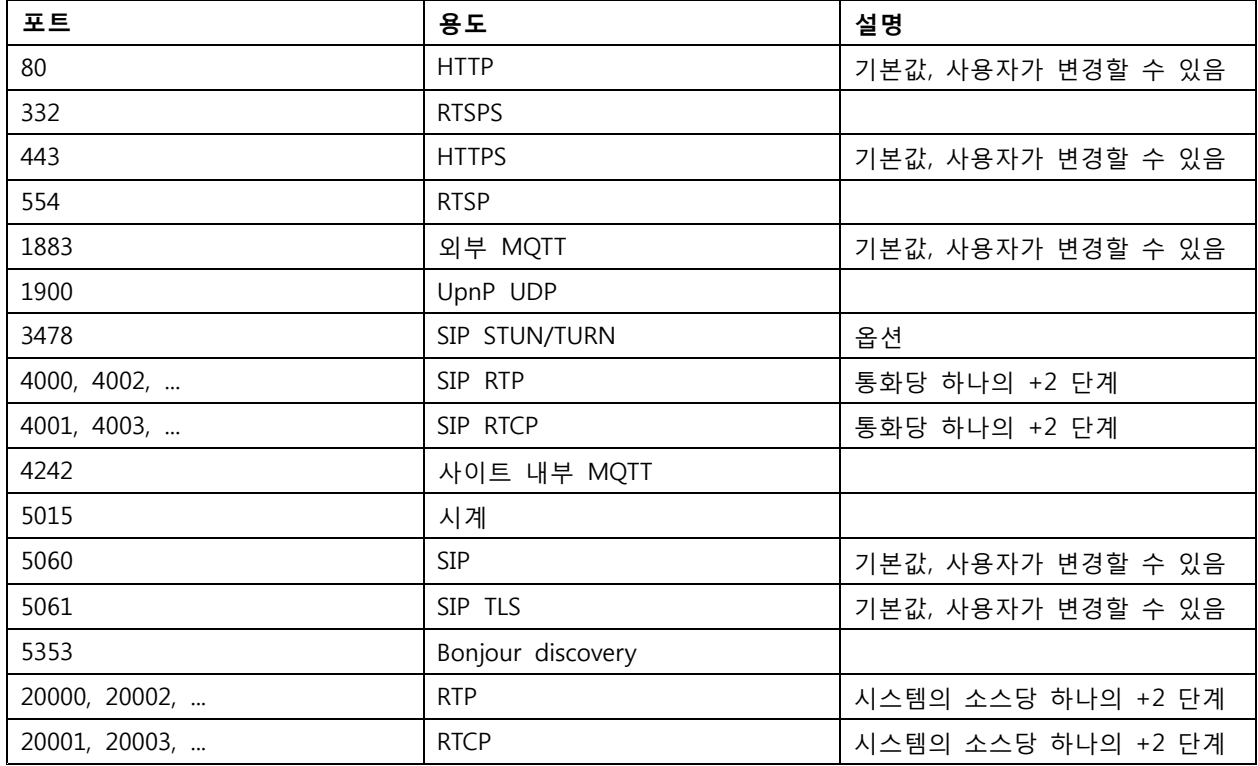

#### **AXIS Audio Manager Edge용 포트:**

#### **장치에서 사용하는 기타 포트:**

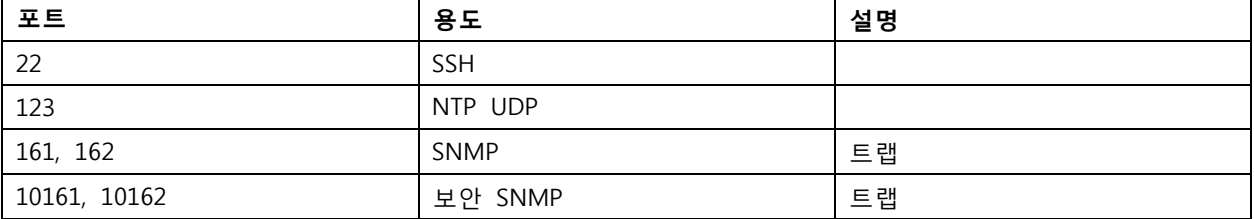

## **시작하기**

### **오디오 릴레이용 포트:**

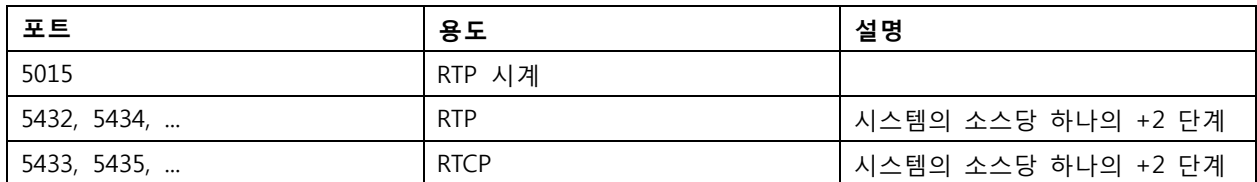

#### <span id="page-6-0"></span>**물리적 영역 설정**

#### **물리적 영역 설정**

물리적 영역은 장치가 있는 위치의 가상 표현입니다. 동일한 영역에 있는 장치를 AXIS Audio Manager Edge의 동일한 물리적 영역에 추가하여 가상으로 함께 그룹화할 수 있습니다. 이를 통해 장치 그룹을 동시에 제어 할 수 있습니다.

같은 방에 여러 개의 스피커가 있다고 가정해 보겠습니다. 이러한 장치의 사운드가 동일한 영역에서 들리므로 동일한 콘텐츠를 재생하기를 원합니다. 따라서 AXIS Audio Manager Edge에 물리적 영역을 만들고 방에 스피커 를 추가합니다. 이제 음악을 AXIS Audio Manager Edge의 해당 물리적 영역으로 전송하여 모든 스피커에서 동시에 동일한 음악을 쉽게 재생할 수 있습니다.

**알아 둘 사항:**

- 여러 물리적 영역을 만들고 여러 장치로 이곳을 채울 수 있습니다. 그러나 한 장치는 여러 물리 적 영역에 속할 수 없습니다.
- 예약된 콘텐츠를 수신하거나 재생에 사용하려면 오디오 장치가 물리적 영역에 속해야 합니다.
- 영역을 삭제하면 해당 영역의 모든 장치가 할당 해제됩니다.
- 여러 물리적 영역에서 동시에 동일한 콘텐츠를 재생할 수 있지만 각 영역의 볼륨을 개별적으로 제어할 수 있습니다.

**예시:**

한 옷가게가 있고 이곳에서 음악을 재생하고 매장 내부의 고객 영역에서 안내 방송하기를 원합니다. 또한 금전 등록기 옆의 직원이 창고에서 일하는 직원을 부를 수 있기를 원합니다. 또한 설정된 일정에 따라 음악, 광 고 및 안내 방송을 재생하고 싶습니다.

고객 영역에 4개의 스피커가 있고 백 오피스의 창고에 1개가 있습니다.

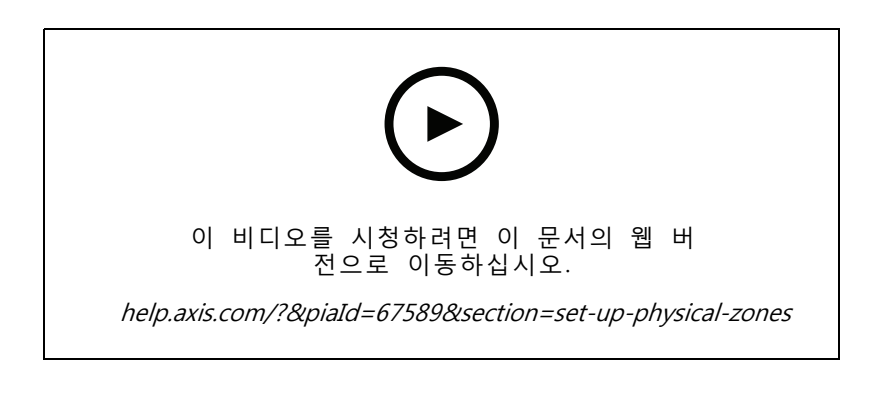

1. **Physical zones(물리적 영역)**로 이동합니다.

2. 새 영역을 만들고 나타내는 위치에 따라 이름을 지정합니다.

3. **Unassigned devices(할당되지 않은 장치)**로 이동합니다.

4. 사이트에 장치를 추가한 다음 창을 닫습니다.

5. 쉽게 식별할 수 있도록 장치 이름을 변경합니다.

참고

메뉴의 **Identify(식별)** 기능을 사용하여 테스트 신호를 재생할 수 있습니다. 이렇게 하면 스피커를 구분하는 데 도움이 됩니다.

**물리적 영역 설정**

6. 장치를 물리적 영역으로 끌어서 놓습니다.

<span id="page-8-0"></span>**콘텐츠 예약**

**콘텐츠 예약**

콘텐츠 예약은 재생할 콘텐츠, 재생 위치 및 재생 시기를 정의하는 것입니다.

수행할 작업:

- 안내 방송
- 광고
- 음악

재생할 장소:

• 하나 또는 여러 영역에서

재생 시기:

- 정의된 영업 시간 기준
- 사용자 지정 일정에 따라 또는 정해진 시간에

[페이징](#page-12-0)을 설정하려면 페이징 페이지 [13](#page-12-0) 항목을 참조하십시오.

### **영업 시간 설정**

이 기능은 상대적인 스케줄링과 시스템 전체에 걸쳐 영업 시간을 표시하는 데 사용됩니다. 영업 시간과 관련하 여 설정된 일정은 영업 시간 일정에 자동으로 적용됩니다.

**예시:**

상점이 15분 후에 문을 닫는다는 사실을 매일 고객에게 알리고 싶습니다. 따라서 "상점이 15분 후에 문을 닫습 니다"라는 메시지를 녹음하고 매일 폐점 시간 15분 전에 재생되도록 정의합니다. 폐점 시간을 변경한 경우 메 시지가 재생되는 시간을 조정할 필요가 없습니다.

**Opening hours**(영업 시간) 앱은 영업 시간 설정에만 사용됩니다. 폐점 시간 15분 전에 메시지를 재생하 \_ 는 공지 사항을 설정하려면 *안내 방송 예약 [페이지](#page-9-0) [10](#page-9-0)* 앱을 사용할 수 있습니다.

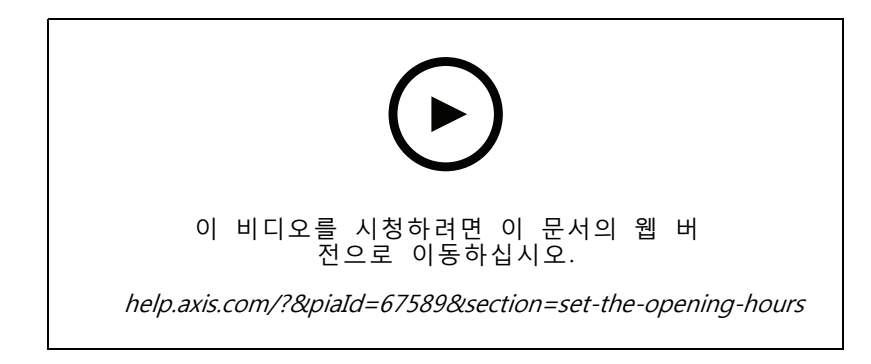

- 1. **Opening hours**(영업 시간)로 이동합니다.
- 2. 포함할 요일을 선택합니다.
- 3. 매일의 시간 간격을 선택합니다.

<span id="page-9-0"></span>**콘텐츠 예약**

4. **SAVE(저장)**를 클릭합니다.

#### **안내 방송 예약**

사전 녹음된 안내 방송을 재생할 시기를 선택할 수 있습니다.

**예시:**

고객에게 매일 15분 후에 상점 문을 닫는다고 알립니다. 또한 매주 월요일, 수요일, 금요일 11:30과 13:30 에 미리 녹음된 특정 메시지를 재생하고 싶습니다.

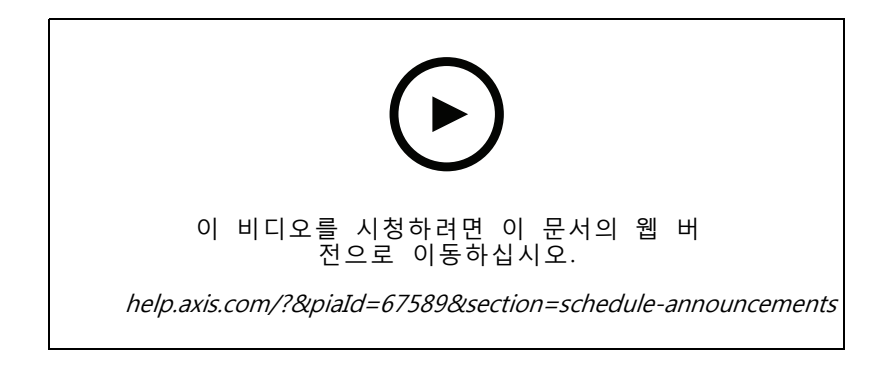

- 1. **Announcements(안내 방송)**로 이동합니다.
- 2. 재생할 항목 선택:

2.1 **LIBRARY(라이브러리)**로 이동하고 클립을 업로드합니다.

지원되는 파일 형식에 대한 자세한 내용은 [오디오](#page-26-0) 파일 페이지 [27](#page-26-0) 항목을 참조하십시오. 3. 안내 방송을 재생할 위치를 선택합니다.

- 3.1 **SCHEDULES(일정)**로 이동합니다.
	- 3.2 물리적 영역을 추가합니다.
- 4. 안내 방송을 재생할 시기를 선택합니다.
	- 4.1 **SCHEDULES(일정)**로 이동하고 **<sup>+</sup> CREATE SCHEDULE(+ 일정 생성)**을 클릭합니다.
	- 4.2 이벤트를 추가하려면 **<sup>+</sup> EVENT(+ 이벤트)**를 클릭합니다.
	- 4.3 세부 사항을 입력하고 **SAVE(저장)**를 클릭합니다.
- 5. 일정이 활성화되어 있는지 확인합니다.
	- 5.1 **SCHEDULES(일정)**로 이동합니다.
	- 5.2 일정이 비활성화되면 <sup>&</sup>gt; **Enable schedule(일정 활성화)**을 클릭합니다.

#### **광고 예약**

광고 예약은 일정 기간 동안 반복 재생하려는 모든 콘텐츠에 사용할 수 있습니다. **예시:**

#### <span id="page-10-0"></span>**콘텐츠 예약**

상점에서 광고를 하거나 기차역에서 반복되는 보안 메시지를 재생합니다.

- 1. **Advertisements**(안내 방송)로 이동합니다.
- 2. 재생할 항목 선택:
	- 2.1 **Playlists(재생 목록)**로 이동합니다.
	- 2.2 라이브러리에 클립을 업로드합니다.

지원되는 파일 형식에 대한 자세한 내용은 [오디오](#page-26-0) 파일 페이지 [27](#page-26-0) 항목을 참조하십시오.

- 2.3 재생 목록을 생성하고 라이브러리의 클립으로 재생 목록을 채웁니다.
- 3. 안내 방송을 재생할 위치를 선택합니다.

3.1 **SCHEDULES(일정)**로 이동하고 물리적 영역을 추가합니다.

- 4. 안내 방송을 재생할 시기를 선택합니다.
	- 4.1 **SCHEDULES(일정)**로 이동하고 일정을 추가합니다.
	- 4.2 **<sup>+</sup> EVENT(+ 이벤트)**를 클릭하고 **Single(단일)** 또는 **간격(Interval)**을 선택합니다.
	- 4.3 세부 사항을 입력하고 **SAVE(저장)**를 클릭합니다.
- 5. 일정이 활성화되어 있는지 확인합니다.
	- 5.1 **SCHEDULES(일정)**로 이동합니다.

5.2 일정이 비활성화되면 <sup>&</sup>gt; **Enable schedule(일정 활성화)**을 클릭합니다.

#### **음악 예약**

원하는 배경 음악을 재생하고 재생 시간을 예약할 수 있습니다.

- 1. **Music(음악)**으로 이동합니다.
- 2. 음악 콘텐츠를 추가합니다.
	- **PLAYLISTS(재생 목록)**로 이동하여 클립을 추가합니다.
	- **SOURCES(소스)**로 이동하여 스트림, ACAP 또는 라인 입력을 추가합니다. 여러 소스를 추 가할 수 있습니다.

지원되는 [스트리밍](#page-26-0) 코덱에 대한 자세한 내용은 *스트리밍 코덱 페이지 [27](#page-26-0)* 항목을 참조하십시오.

- 3. 음악 일정을 생성합니다.
	- 3.1 **SCHEDULES(일정)**로 이동합니다.
	- 3.2 **<sup>+</sup> CREATE SCHEDULE(+ 일정 생성)**을 클릭합니다.
	- 3.3 일정 이름을 지정하고 유형을 선택한 후 **CREATE(생성)**를 클릭합니다.
	- 3.4 예약 시간을 선택합니다.
	- 참고

정상적인 영업 시간에 음악을 재생하고 싶을 때 영업 시간 일정을 사용하는 것이 좋습니다. 오 프셋 시간을 사용하여 개점하기 바로 전과 폐점하기 바로 전에 음악을 시작할 수 있습니다.

#### **콘텐츠 예약**

3.5 **Sources(소스)**에서 소스를 선택합니다.

#### 참고

여러 소스를 추가할 수 있습니다.

순서를 변경하려면 목록에서 소스를 끌어옵니다.

- 3.6 일정에 대한 동작을 선택합니다.
- **Play first source automatically(첫 번째 소스를 자동 재생)**: 예정된 시간 간격이 시작되 면 음악이 자동으로 재생되기 시작합니다.
- **Wait for manual selection(수동 선택 대기)**: 음악을 직접 시작한 경우에만 재생됩니다. 예정 된 시간에만 음악을 시작할 수 있습니다.
- 3.3 **SAVE(저장)**를 클릭합니다.
- 3.4 **SCHEDULES(일정)**로 이동하여 일정이 활성화되어 있는지 확인합니다.
- 4. 재생 중인 음악을 전환합니다.
	- 4.1 **Dashboard(대시보드)**로 이동합니다.
	- 4.2 **Ongoing scheduled events(진행 중인 예약 이벤트)** <sup>&</sup>gt; **Actions(액션)**에서 을 클릭 하고 소스를 전환합니다.

재생을 중지하려면 ▀▀ 을 클릭합니다. 재생을 다시 재개하려면  $\overline{a}$  을 클릭하고 소스 를 선택합니다.

- AXIS C8310 Volume Controller가 있으면 숫자 버튼을 눌러 소스를 전환할 수 있습니다.
- -AXIS Audio Remote 모바일 앱을 사용하여 소스를 전환할 수도 있습니다.

<span id="page-12-0"></span>**페이징**

#### **페이징**

SIP 마이크, VoIP 전화기, 비디오 매니지먼트 소프트웨어(VMS) 및 기타 소스에서 메시지를 보낼 수 있습니다. 메시지는 개별 스피커뿐만 아니라 물리적 영역으로 보낼 수 있습니다. 예를 들어 AXIS Audio Manager Edge를 AXIS Camera Station 또는 AXIS Companion 등과 같은 VMS와 함께 사용하려는 경우 페이징 소스를 설정해 야 합니다.

AXIS Audio Remote 모바일 앱을 사용하여 스마트폰에서 메시지를 페이징할 수 있습니다. 이 앱은 Google Play와 App Store에서 이용 가능합니다. 오디오 시스템으로의 로컬 Wi-Fi 연결이 필요합니다.

**예시:**

계산대에서 일하고 있는데 줄을 서서 기다리는 손님이 많습니다. 백 오피스에 앉아 있는 사람들에게 계산대에 가입해달라고 라이브 콜아웃을 하고 싶습니다. 이 경우 백 오피스의 개별 스피커에 전화를 걸 수 있습니다.

### **페이징 소스 설정**

페이징 소스는 라이브 또는 사전 녹음된 오디오에 대한 입력입니다. 소스는 마이크, 사전 녹음된 오디오 클립 또는 다른 제어 시스템일 수 있습니다.

마이크의 모든 소스 버튼 또는 비디오 매니지먼트 소프트웨어의 해당 항목에 대해 페이징 소스를 생성합니다.

- 1. **Paging sources**(페이징 소스)로 이동합니다.
- 2. **CREATE(생성)**를 클릭하고 페이징 소스의 유형 선택:
	- **Line-in(라인 입력)** 라인 입력이 있는 장치 사용에 필요.
	- **SIP paging(SIP 페이징)** 2N SIP Mic 또는 기타 SIP 호환 장치를 통한 실시간 전관 방송 용도.
	- **SIP talkback(SIP 토크백)** SIP 호환 장치를 통한 실시간 양방향 통신 용도.
	- **VAPIX paging(VAPIX 페이징)** VAPIX 프로토콜을 사용하여 영상 관리 시스템 또는 2N SIP Mic를 통해 실시간 전관 방송을 하는 데 필요.
	- **VAPIX talkback(VAPIX 토크백)** VAPIX 프로토콜을 사용하여 영상 관리 시스템 또는 2N SIP Mic를 통해 실시간 양방향 통신을 하는 데 필요.
	- **VAPIX media clip(VAPIX 미디어 클립)** 영상 관리 시스템 또는 2N SIP Mic를 통해 오디오 장치에 있는 사전 녹음된 클립을 재생하는 데 필요.

참고

2N SIP Mic의 경우 VAPIX를 사용하는 것이 좋습니다.

참고

장치를 여러 페이징 소스에 사용할 수 있습니다. 하지만 다음 중 둘 이상의 옵션에는 사용 할 수 없습니다. - 라인 입력

- SIP 토크백
- VAPIX 토크백

라인 입력 또는 토크백에 이미 사용된 장치는 라인 입력 또는 토크백으로 새 페이징 소스 를 설정할 때 사용 가능한 장치 목록에 나타나지 않습니다.

3. 대상 스피커로 사운드를 전달할 중개 장치나 토크백 장치를 선택합니다.

참고

VAPIX 미디어 클립을 사용하는 경우 클립이 저장되어 있는 중간 장치를 선택하십시오.

- <span id="page-13-0"></span>4. 사운드를 재생할 물리적 영역과 장치를 선택합니다.
- 5. 영역으로 페이징하거나 중개 장치를 대상 주소로 사용하여 미디어 클립을 재생하기 위해 소스 장치(마 이크 버튼 또는 영상 관리 시스템)를 구성합니다.

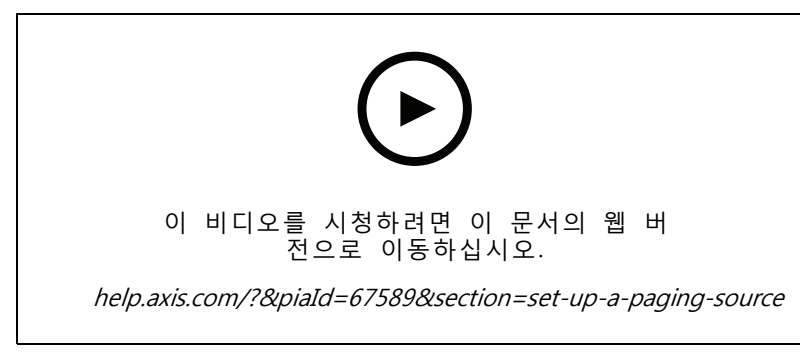

이 예에서는 VAPIX를 사용하여 미디어 클립을 페이징하는 방법과 다른 페이징 소 스 간의 우선 순위를 지정하는 방법을 보여줍니다.

2N SIP Mic의 버튼이 다른 스피커에 연결하도록 하려면 모든 버튼에 대해 하나의 페이징 소스를 설정해 야 합니다. 이러한 각 페이징 소스는 자체 중개 장치를 사용합니다.

#### **라인 입력을 통한 페이징**

페이징을 위해 라인 입력이 있는 장치를 사용할 수 있습니다. 예를 들어 버튼과 마이크가 있는 장치를 오 디오 브리지에 연결할 때 유용합니다.

- 1. **Paging sources(페이징 소스)**로 이동합니다.
- 2. **<sup>+</sup> CREATE(+ 생성)**를 클릭하고 **Line-in(라인 입력)**을 선택합니다.
- 3. **SELECT INTERMEDIARY DEVICE(중개 장치 선택)**를 클릭하고 라인 입력 커넥터가 있는 장치를 선 택합니다.
	- 라인 입력 장치가 나타나지 않는 경우:
		- 3.1 **Physical zones(물리적 영역)**로 이동합니다.
		- 3.2 <sup>&</sup>gt; **Advanced device settings(고급 장치 설정)**를 클릭합니다.
		- 3.3 **Audio <sup>&</sup>gt; Device settings(오디오 <sup>&</sup>gt; 장치 설정)**로 이동합니다.
		- 3.4 입력 유형을 **Line(라인)**으로 설정합니다.
- 4. 페이징 사운드를 보낼 영역과 장치를 선택합니다.
- 5. **Configuration URL(구성 URL)**을 클릭하여 장치 웹 페이지의 **Events(이벤트)** 페이지로 이동하십시오.
- 6. **Add...(추가...)**를 클릭하여 새로운 룰을 추가하십시오.
- 7. 조건 선택.

예를 들어 장치에 I/O 포트에 연결된 버튼이 있는 경우 **Input Signal(입력 신호)**을 트리거로 선택 하십시오.

8. **Actions(액션)**에서 **Source Activation(소스 활성화)**을 선택하십시오.

- 9. 다음 세 가지 옵션 중 하나를 선택하십시오.
	- **Activate Line-in while the rule is active(룰이 활성화된 동안 라인 입력 활성화)**: 버튼을 누른 동안에는 페이징이 활성화되며, 손을 떼면 비활성화됩니다.
	- **Activate Line-in(라인 입력 활성화)**: 페이징을 활성화하는 버튼의 경우 그렇게 하십시오.
	- **Deactivate Line-in(라인 입력 비활성화)**: 페이징을 비활성화하는 버튼의 경우 그렇게 하십시오.

#### **SIP 페이징**

SIP 장치 설정은 VAPIX를 사용할 때와 비슷하지만, 그 대신 SIP 프로토콜을 사용하여 이루어집니다. 외부 소스에서 오디오를 수신할 중간 장치를 선택하고 재생을 위한 대상 영역을 할당합니다. 또한 중간 장치의 로컬 설정에서 SIP 매개변수를 구성해야 합니다.

다음으로 SIP 호출을 할당된 중간 장치로 직접 보내거나 PBX 시스템(있는 경우)을 통해 SIP 소스 장치 자 체를 구성합니다.

2N SIP Mic에 대해 이 구성을 만드는 방법에 대한 정보 및 비디오를 보려면 2N SIP Mic 사용자 설명서의 *[권장되는](https://www.axis.com/products/online-manual/40282#t10146068) 사용 사례* 장을 참조하십시오.

#### **VAPIX 페이징**

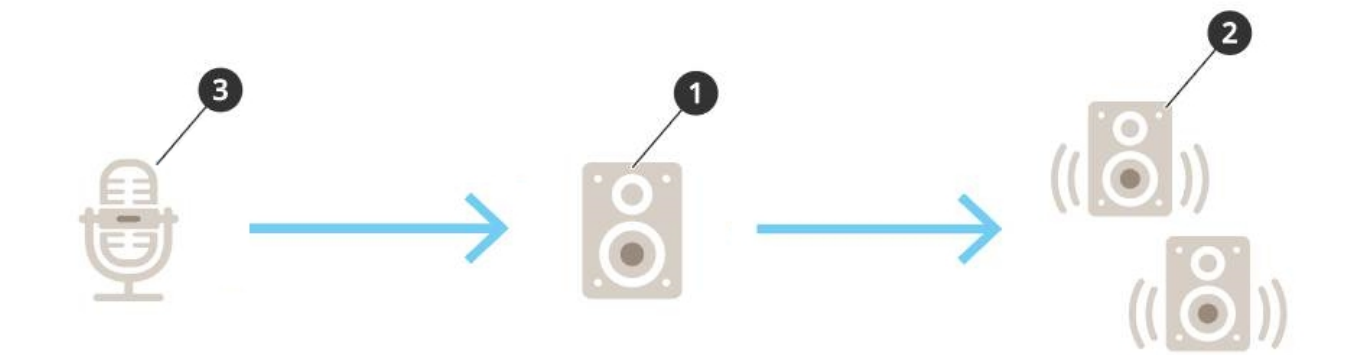

1. 중개 장치를 선택합니다.

장치의 IP 주소를 적어 둡니다. 3단계에서 사용됩니다.

- 2. 대상으로 할 영역 및 장치를 구성합니다.
- 3. 사용자 소스를 구성합니다. IP 마이크 또는 비디오 매니지먼트 소프트웨어일 수 있습니다. 장치의 웹 페이지 또는 비디오 매니지먼트 소프트웨어에서 구성합니다. 1단계의 중개 장치를 IP 마이크 또는 소프트웨어의 대상 주소로 설정합니다.

#### **VAPIX 토크백**

- 1. 2N SIP Mic 구성:
	- 1.1 2N SIP Mic의 장치 인터페이스로 이동합니다.

장치 인터페이스는 웹 브라우저에 IP 주소를 입력하여 접근합니다.

- 1.2 **Buttons(버튼)**로 이동합니다.
- 1.3 버튼에 대한 펜 아이콘을 클릭합니다.

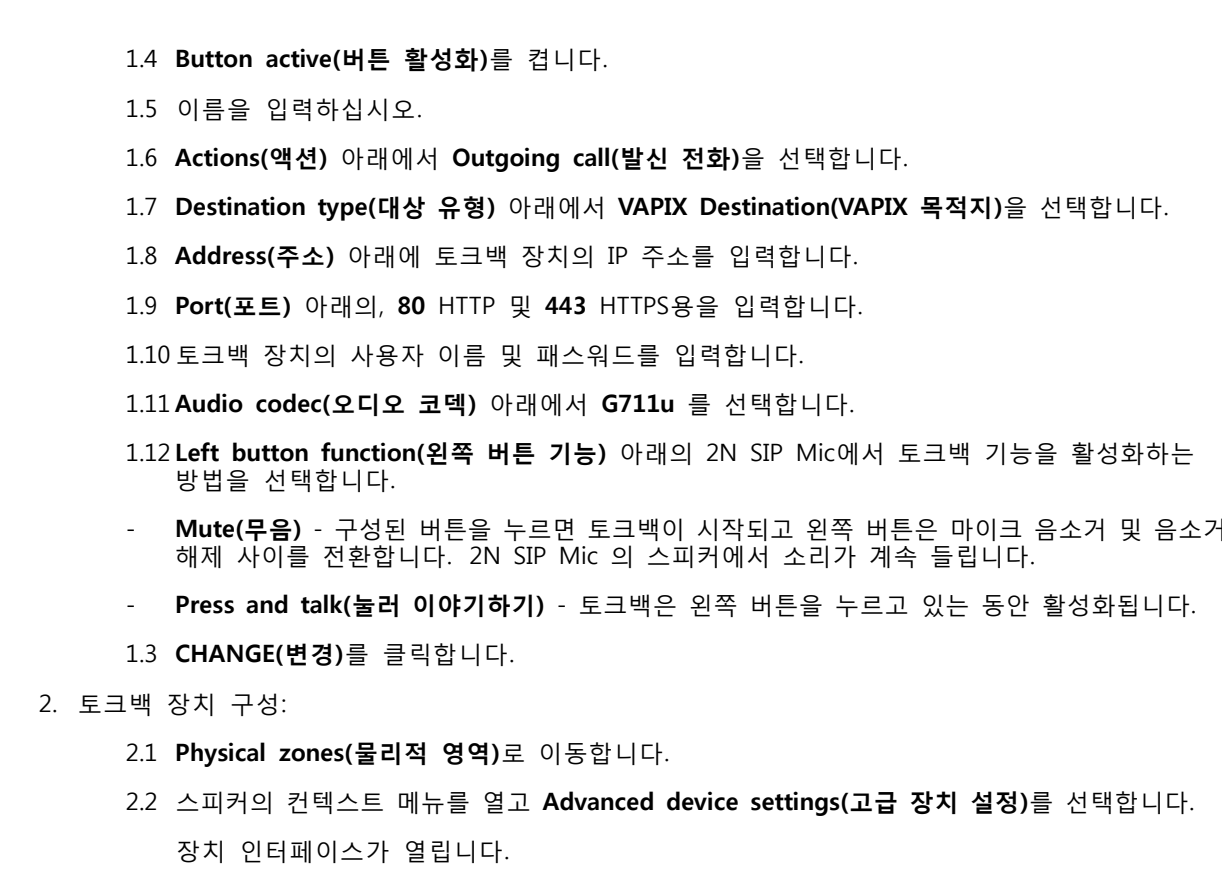

- 2.3 **Audio <sup>&</sup>gt; Device settings(오디오 <sup>&</sup>gt; 장치 설정)**로 이동하고 **Enabe input(입력 활성화)**을 켭니다.
- 2.4 필요한 경우 게인 레벨을 조정합니다.
- 2.5 **System <sup>&</sup>gt; Plain config(시스템 <sup>&</sup>gt; 일반 구성)**로 이동합니다.
- 2.6 **Select group(그룹 선택)** 아래에서 **AudioSource**를 선택합니다.
- 2.7 **Audio encoding(오디오 인코딩)** 아래의 **G711u**를 선택합니다.
- 2.8 **Save(저장)**를 클릭합니다.
- 2.9 페이징을 시작하려면 2N SIP Mic에서 구성 버튼을 누르십시오.

#### 참고

사용 사례 및 환경을 위해 사운드 속성을 최적화하고 노이즈를 최소화하려면 장치 웹 페이지로 이동하고 입력 게인을 조정하십시오.

라인 입력이 있는 장치를 토크백 장치로 사용하려면 장치의 라인 입력을 켜야 합니다. 장치의 라인 입력을 켜 - 는 방법에 대한 자세한 내용은 *라인 입력을 통한 [페이징](#page-13-0) 페이지 [14](#page-13-0)* 항목을 참조하십시오.

- 3. 토크백 장치를 AXIS Audio Manager Edge의 대시보드에 표시하려면 다음을 수행합니다.
	- 3.1 **Paging sources(페이징 소스)**로 이동합니다.
	- 3.2 페이징 소스를 생성합니다.
	- 3.3 **<sup>+</sup> CREATE(+ 생성)**를 클릭하고 **VAPIX talkback(VAPIX 토크백)**을 선택합니다.
	- 3.4 페이징 소스의 이름을 지정하고 **CREATE(생성)**를 클릭합니다.

#### 3.5 **SELECT TALKBACK DEVICE(토크백 장치 선택)**를 클릭합니다.

3.6 토크백 장치를 추가하려면 **SELECT(선택)**를 클릭합니다.

#### **VAPIX 미디어 클립**

미디어 클립을 재생하려면 이 설정을 사용하십시오.

- 1. 중개 장치의 장치 웹 페이지 열기:
	- 웹 브라우저에 다음 주소를 입력합니다:

https://###.##.##.## (###.##.##.##은(는) 중개 장치의 IP 주소입니다)

2. 장치 웹 페이지에서 **Audio clips(오디오 클립)**를 클릭해 클립을 관리할 수 있는 라이브러리로 이동합니다. 참고

클립은 중개 장치에 저장되어야 합니다. 사이트의 리더와 반드시 동일한 스피커는 아닙니다.

지원되는 파일 형식에 대한 자세한 내용은 [오디오](#page-26-0) 파일 페이지 [27](#page-26-0) 항목을 참조하십시오.

<span id="page-17-0"></span>**볼륨 조절**

#### **볼륨 조절**

볼륨 구성 및 제어는 두 부분으로 나뉩니다.

- **Sound calibration**(사운드 보정)은 설치 프로그램에서 오디오 시스템을 구성하는 데 사용됩니다.
- •**Music volumes**(음악 볼륨)은 시스템을 운영하는 일반 사용자가 사용합니다.

페이징, 안내 방송 및 광고 볼륨은 보정되며 일반 사용자는 볼륨 제어를 사용할 수 없습니다.

일반 사용자는 (접근 제어를 통해) 배경 음악 볼륨을 사용할 수 있으며 사이트 사용자는 물리적 영역에서 배경 음악 볼륨을 제어할 수 있습니다.

AXIS Audio Remote 모바일 앱을 사용하여 스마트폰에서 볼륨을 조절할 수 있습니다. 이 앱은 Google Play와 App Store에서 이용 가능합니다. 오디오 시스템으로의 로컬 Wi-Fi 연결이 필요합니다.

### **물리적 영역의 볼륨 설정**

물리적 영역에 대한 배경 음악 볼륨을 조정할 수 있습니다.

- 
- 1. **Music volumes**(음악 볼륨)로 이동합니다.
- 2. 물리적 영역에 맞게 음악 볼륨을 조정합니다.
- 3. 영역이 많은 경우 **Search(검색)** 상자를 사용하여 목록을 필터링할 수 있습니다.

### **볼륨 보정**

다양한 콘텐츠 유형 및 다른 위치에 대해 볼륨을 보정할 수 있습니다.

**예시:**

금전 등록기 옆에 있는 스피커가 매장의 다른 스피커보다 낮은 볼륨으로 음악을 재생하기를 원합니다. **예시:**

부드럽고 별개의 배경 음악을 낮은 볼륨으로 재생하고 싶지만 알림은 크고 명확하게 재생하려고 합니다.

- 1. **Sound calibration(사운드 보정)** <sup>&</sup>gt; **VOLUME(볼륨)**으로 이동합니다.
- 2. **Default site calibration(기본 사이트 보정)**으로 이동하여 다양한 콘텐츠 유형에 대한 기본 볼륨 을 설정합니다.
- 3. 특정 물리적 영역에 대한 볼륨을 조정합니다.
	- 3.1 물리적 영역을 클릭하고 다양한 콘텐츠 유형에 대한 볼륨을 조정합니다.
	- 3.2 해당영역에 대한 볼륨 설정을 사용하려는 경우 **Override default site calibration(기본 사이 트 보정 무시)**을 켭니다.

**Override default site calibration(기본 사이트 보정 무시)**가 꺼져 있으면 기본 볼륨 설정 을 대신 사용할 것입니다.

4. 개별 장치의 볼륨을 보정합니다.

4.1 장치가 포함된 물리적 영역을 클릭합니다.

4.2 **Individual device volume adjustment(개별 장치 볼륨 조정)**를 켭니다.

### <span id="page-18-0"></span>**볼륨 조절**

4.3 장치의 볼륨을 조정합니다.

#### **사이트 음소거**

전체 사이트를 음소거하는 방법에는 여러 가지가 있습니다. 쉬운 방법은 **Music volumes**(음악 볼륨)를 사 용해 각 물리적 영역을 수동으로 음소거하는 것입니다.

다음과 같이 특정 조건이 충족될 때 사이트를 음소거하는 액션 룰을 만들 수도 있습니다.

1. **System settings(시스템 설정)** <sup>&</sup>gt; **Leader device settings(리더 장치 설정)** <sup>&</sup>gt; **Go to device settings(장치 설정으로 이동)**로 이동합니다.

장치 인터페이스가 열립니다.

- 2. **Management(관리)** <sup>&</sup>gt; **Action rules(액션 룰)**로 이동한 후 **Add...(추가...)**를 클릭합니다
- 3. **General(일반)** 아래에서:
	- 3.1 **Enable rule(룰 사용)** 확인란을 선택합니다.
	- 3.2 예를 들어 '내 사이트 음소거'와 같이 룰 이름을 지정합니다.
- 4. **Condition(조건)** 아래에서:
	- 4.1 첫 번째 **Trigger(트리거)** 드롭박스에서 **Input signal(입력 신호)**을 선택합니다.
	- 4.2 두 번째 **Trigger(트리거)** 드롭박스에서 원하는 트리거 소스를 선택합니다:
	- **I/O** 장치에 물리적 트리거가 장착된 경우.
	- **Virtual input(가상 입력)** 사용자 지정 트리거를 구성하려는 경우.

다음 HTTP 요청을 사용하여 가상 입력을 활성화하거나 비활성화합니다:

- http://<device IP>/axis-cgi/virtualinput/activate.cgi?schemaversion=1 &port=1
- http://<device IP>/axis-cgi/virtualinput/deactivate.cgi?schemaversion=1 &port=1
- - URL의 포트 번호는 명령을 반영해야 합니다. 예를 들어 가상 입력 2에서 트리거하도록 선 택한 경우 URL의 마지막 부분을 &port=2로 변경합니다.
- 5. 특정 시간에만 트리거를 적용하려면 일정을 선택합니다.
- 6. 필요한 경우 트리거의 추가 조건을 설정합니다.
- 7. **Actions(액션)** <sup>&</sup>gt; **Type(유형)** 아래에서 **Mute Audio Site(오디오 사이트 음소거)**를 선택합니다.
- 8. **Mute while the rule is active(룰이 활성화되어 있는 동안 음소거)**를 선택합니다.

#### 참고

이렇게 하면 AXIS Audio Manager Edge의 **Music volumes**(음악 볼륨) 앱 볼륨 설정을 무시합니다.

- 9. 사운드 음소거를 다시 해제하는 방법
	- 음소거를 트리거하는 조건이 더 이상 충족되지 않으면 사운드는 자동으로 음소거 해제됩니다.
	- 수동으로 음소거를 해제하는 방법

### **볼륨 조절**

- 9.1 장치 인터페이스에서 **Management(관리)** <sup>&</sup>gt; **Action rules(액션 룰)**로 이동한 후 해당 룰 을 클릭합니다.
- 9.2 **Enable rule(룰 사용)** 확인란을 선택 해제하여 룰을 비활성화합니다.

#### <span id="page-20-0"></span>**사운드 속성 조정**

**사운드 속성 조정**

#### **사운드 레벨 표준화**

사이트에 있는 장치와 소스의 게인이 다른 경우 서로 다른 음량으로 재생됩니다.

음량을 통일하려면 **Sound calibration(사운드 보정)** <sup>&</sup>gt; **NORMALIZATION(표준화)**으로 이동하여 게 인을 조정합니다.

**예시:**

다른 높이에 스피커를 장착한 경우 지면 수준에서 동일하게 크게 들리도록 할 수 있습니다.

**예시:**

예를 들어 웹 스트림 라디오와 스마트폰의 라인 입력과 같이 소스 간 전환 시 음량 차이를 피하십시오.

#### **사운드 프로파일 설정**

사운드 프로파일은 주파수 응답, 인식되는 음량 등을 수정하여 콘텐츠의 사운드 출력 방식을 변경합니다.

- 1. **Sound calibration** <sup>&</sup>gt; **SOUND PROFILES**(앱 <sup>&</sup>gt; 사운드 보정 <sup>&</sup>gt; 사운드 프로파일)로 이동합니다.
- 2. **Default sound profile(기본 사운드 프로파일)**, **Paging sources(페이징 소스)** 또는 **Music sources(음 악 소스)**로 이동하여 프로파일을 선택합니다.
	- **Speech (clarity)(음성(선명))** 음성 명료도를 위해 최적화되었습니다. 보안 메시지 및 실시간 안내 방송에 권장됩니다.
	- **Speech (neutral)(음성(보통))** 자연스럽게 들리는 음성에 최적화되었습니다. 정보 메시 지 및 광고에 권장됩니다.
	- **Music(음악)** 음악에 최적화되었습니다.
	- **None(없음)** 최적화하지 않습니다. 평평한 주파수 응답. 보정 및 테스트 목적 또는 입력에 이미 원하는 속성이 있는 경우 권장됩니다.
	- **Use default(기본값 사용)** 소스는 소스 유형에 대해 구성된 프로파일을 사용합니다. 이 옵 션을 선택하면 기본 사운드 프로파일을 대신 사용합니다.

**Music sources(음악 소스)**에서 **Music player(음악 플레이어)** 프로파일이 웹 스트림과 업로드된 콘텐츠에 적용됩니다.

### **지연 시간 설정**

지연 시간은 오디오 입력과 오디오 출력 사이의 시간 지연입니다. 소스마다 필요한 지연 시간이 다릅니다.

- 1. **Sound calibration** <sup>&</sup>gt; **LATENCY**(앱 <sup>&</sup>gt; 사운드 보정 <sup>&</sup>gt; 지연 시간)로 이동하십시오.
- 2. **Default latency(기본 지연 시간)**, **Paging sources(페이징 소스)** 또는 **Music sources(음악 소스)**로 이동하여 지연 시간을 선택합니다.
	- - **Normal(일반)** - 시스템 리소스 사용량이 적고 네트워크 문제에 대해 더 탄력적입니다. 음악, 사전 녹음된 광고 및 안내 방송과 같은 비 실시간 중요 애플리케이션에 권장됩니다.
	- - **Low(낮음)** - 말하는 사람이 스피커와 떨어진 영역에 있는 토크백 애플리케이션 및 페 이징에 권장됩니다.

### **사운드 속성 조정**

- - **Ultra low(매우 낮음)** - 실시간 페이징(즉, 말하는 사람이 스피커와 동일한 영역에 있는 경우) 에 권장됩니다. 동기화 및 복원력 면에서 가장 효과가 좋습니다. 시스템 사용량이 많습니다.
- - **Use default(기본값 사용)** - 이 옵션은 페이징 소스 또는 음악 소스에 대한 지연 시간을 설정 할 때 사용할 수 있습니다. 이 옵션을 선택하면 기본 지연 시간이 대신 사용됩니다.

**Music sources(음악 소스)**에서 **Music player(음악 플레이어)** 지연 시간이 웹 스트림과 업로드된 콘텐츠에 적용됩니다.

#### <span id="page-22-0"></span>**AXIS C8310 Volume Controller로 오디오 제어**

### **AXIS C8310 Volume Controller로 오디오 제어**

AXIS C8310 Volume Controller에서 숫자 버튼은 음악 소스를 선택하는 데 사용됩니다. 선택한 음악 소스가 모든 대상 구역에서 재생됩니다. 음소거 및 볼륨 버튼은 AXIS C8310 Volume Controller가 할당된 물리적 인 영역에만 영향을 미칩니다.

시작하기 전:

- AXIS C8310 Volume Controller를 사이트에 속한 모든 장치의 I/O 포트에 연결합니다. 호스트 장치 는 펌웨어 11.6 이상이어야 합니다.
- 하나 이상의 음악 소스를 생성했는지 확인하십시오. *음악 예약 [페이지](#page-10-0) [11](#page-10-0)* 항목을 참조하십시오.
- 하나 이상의 물리적 영역을 생성하고 음악을 수신하도록 구성했는지 확인하십시오.
- 1. AXIS C8310 Volume Controller를 물리적 영역에 할당합니다.
	- 1.1 **Accessories(액세서리)**로 이동합니다.
	- 1.2 AXIS C8310 Volume Controller에 대해 **ASSIGN(할당)**을 클릭합니다.

참고

호스트 장치가 속한 물리적 영역이 미리 선택되어 있습니다. 다른 영역을 선택할 수 있습니다. 선택한 영역은 AXIS C8310 Volume Controller로 볼륨을 조절하는 곳입니다.

2. 음악 일정을 생성합니다.

음악 예약 [페이지](#page-10-0) [11](#page-10-0) 항목을 참조하십시오.

참고

많은 소스를 추가할 수 있지만 AXIS C8310 Volume Controller에서는 처음 3개만 사용됩니다. 소스 1, 2, 3은 AXIS C8310의 버튼 1, 2, 3과 연결됩니다.

<span id="page-23-0"></span>**콘텐츠 관리**

**콘텐츠 관리**

#### **콘텐츠의 우선 순위**

다양한 콘텐츠 유형 그룹의 전체 우선 순위를 볼 수 있습니다. 우선 순위는 두 개 이상의 콘텐츠 유형이 동시에 재생되는 경우 어떤 콘텐츠가 먼저 들릴지 결정합니다.

- 1. 우선 순위를 보려면 **System settings(시스템 설정)** <sup>&</sup>gt; **Content priority(콘텐츠 우선 순위)** 로 이동합니다.
- 2. 페이징 소스 앱에서 소스를 재정렬하여 페이징 소스 간의 우선 순위를 변경할 수 있습니다.

### **허용된 콘텐츠 설정**

예약할 수 있는 콘텐츠 유형을 설정할 수 있습니다.

- 1. **System settings(시스템 설정)** <sup>&</sup>gt; **Allowed content(허용되는 콘텐츠)**로 이동합니다.
- 2. 예약에 사용할 수 있는 콘텐츠를 선택합니다.

#### <span id="page-24-0"></span>**사용자 관리**

### **사용자 관리**

AXIS Audio Manager Edge에서 사용자를 추가하고 조직에서 다른 역할을 나타내는 그룹에 배치할 수 있습니다. 각 그룹이 액세스할 수 있는 앱을 정의하고 그룹에 구성원을 추가할 수 있습니다.

세 가지 기본 그룹이 있습니다.

- **Administrators(관리자)** 이 그룹은 제거하거나 편집할 수 없습니다. 관리자는 모든 앱에 항상 액 세스할 수 있습니다.
- **Content managers(콘텐츠 관리자)** 기본적으로 이 그룹은 **Music volumes(음악 볼륨)**, **Announcements(안내 방송)**, **Advertisements(광고)**, **Music(음악)** 및 **Opening hours(영업 시간)** 앱에 액세스할 수 있습니다.
- **Volume users(볼륨 사용자)** 기본적으로 이 그룹은 **Music volumes(음악 볼륨)**에만 액세스할 수 있습니다.

**예시:**

상점을 관리하고 재생할 음악 및 기타 유형의 콘텐츠를 결정합니다. 상점의 직원이 영업 시간 동안 볼륨 을 낮추거나 높일 수 있기를 원하지만 재생되는 콘텐츠를 변경할 수는 없습니다. 따라서 이들을 **Volume users(볼륨 사용자)** 그룹에 구성원으로 추가합니다.

- 1. **User management**(사용자 관리)로 이동합니다.
- 2. **Users(사용자)**로 이동하고 새 사용자를 추가합니다.

하나 또는 여러 그룹에 할당할 수 있습니다.

- 3. 새 그룹을 만들려면 **CREATE GROUP(그룹 만들기)**을 클릭합니다.
- 4. 그룹을 클릭한 다음 **ADD(추가)**를 클릭하여 사용자를 그룹의 구성원으로 추가합니다.
- 5. 그룹을 클릭한 다음 **SELECT(선택)**를 클릭하여 그룹이 액세스할 수 있는 앱을 선택합니다.
- 6. **Contact persons(담당자)**에서 대시보드에 표시될 정보를 추가할 수 있습니다.

<span id="page-25-0"></span>**시스템 설정**

### **시스템 설정**

오디오 사이트에 대한 프록시 설정, 네트워크 구성 및 캘린더 설정을 지정하려면 다음을 수행합니다.

1. **System settings**(시스템 설정)으로 이동합니다.

리더 장치의 장치 인터페이스에 도달하려면 다음을 수행합니다.

- 1. **System settings(환경 설정)** <sup>&</sup>gt;**Leader settings(리더 설정)**로 이동합니다.
- 2. **Go to device settings(장치 설정으로 이동하기)**를 클릭합니다.

### **리더 장치 변경**

- 1. **System settings(환경 설정)** <sup>&</sup>gt;**Leader settings(리더 설정)**로 이동합니다.
- 2. **Change leader device(리더 장치 변경)**를 확장합니다.
- 3. 새 리더 장치를 선택하고 **CHANGE LEADER(리더 변경)**를 클릭합니다.
- 4. **Authenticate(인증)** 대화 상자에서 장치의 사용자 이름과 암호를 입력하고 **OK(확인)**를 클릭합니다.
- 5. **Leader device has been changed(리더 장치가 변경되었습니다)** 화면에서 두 가지 옵션이 있습니다.
	- 마음이 바뀌고 이전 장치를 다시 리더로 사용하려는 경우 **ROLL BACK(롤백)**을 클릭합니다.
	- **GO TO LEADER(리더로 이동)**를 클릭하여 **2Welcome to the new leader(새로운 리더에 오신 것을 환영합니다)** 화면으로 이동하여 새 리더 장치의 문제를 해결할 수 있습니다.
- 6. **Welcome to the new leader(새로운 리더에 오신 것을 환영합니다)** 화면에서 두 가지 옵션이 있습니다.
	- 마음이 바뀌고 이전 장치를 다시 리더로 사용하려는 경우 **ROLL BACK(롤백)**을 클릭합니다.
	- **CONFIRM(확인)**을 클릭하여 AXIS Audio Manager Edge를 새로운 리더 장치로 엽니다.

### <span id="page-26-0"></span>**상세 정보**

### **상세 정보**

### **오디오 파일**

특정 게인으로 오디오 파일이 녹음됩니다. 오디오 파일이 다른 게인으로 생성된 경우 파일을 재생할 때 음량이 달라집니다. 게인이 동일한 클립을 사용하는지 확인하십시오.

지원되는 파일 형식:

- **.mp3**(오디오 레이어 III 코덱이 있는 mpeg1 파일)
- **.wav**(원시 데이터가 있는 wav 파일)
- **.opus**(opus 코덱이 있는 ogg 파일)
- **.ogg**(vorbis 코덱이 있는 ogg 파일)

### **스트리밍 코덱**

지원되는 코덱:

- Mp3
- MPEG-2 Part III
- Ogg
- Opus
- WAVE

사용자 설명서 AXIS Audio Manager Edge © Axis Communications AB, 2020 - 2024

Ver. M18.7 날 짜 : 2 월 2024 부 품 번 호 T10148339